## ST PATRICK'S PARISH SCHOOL ~ TUCKSHOP NEWS

## **Dear Parents**

We are excited to advise that St Patrick's Albury has a new electronic method of payment for your Tuckshop order.

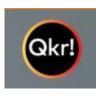

Introducing Qkr! (pronounced 'quicker') a product by Mastercard, is a secure and easy way to order and pay for Tuckshop lunches from your phone at any time.

Getting Started is easy - we have attached a guide to assist you with this process and provide the following steps below in setting up this application:-

- 1. **STEP 1** Download Qkr! from you app on your phone search "qkr! by masterpass" for Android and "qkr! by mastercard" for iPhones.
  - Available on the App Store or for Android through Google play.
- 2. STEP 2 Proceed to open the App
- 3. **STEP 3** Sign Up Enter your Email Address then 2 options will appear Login & Sign Up Please select the <u>"Sign up"</u> option

At this stage you will be asked to enter your contact details into the app.

**Important** - It will now ask you for permission to allow Apple/Google to identify your location. This is initially required to locate the school app for St Patrick's Parish School in Albury.

We recommend for easy application that you allow this to occur initially however once you have placed your 1st order and this location is now automatically saved that you then return this application/phone back to your preferred location setting.

4. STEP 4 - Input Password

You will be required to enter your email address and a new password. The password requires 8 digits which needs to include letters, symbols or numbers.

- 5. **STEP 5** Add a Card You can add a Visa or Mastercard Debit or Credit Card at this stage or at checkout when you are required to pay. If required you can add more that 1 Card to this application.
- 6. STEP 6 Find your School

If your location setting is set to "no" or you are located out of town you will need to search for "Albury" and then select the "St Patrick's Parish School Albury" icon.

7. STEP 7 - Register your Child/Children

Select "Add Student Profile". Enter details for each child making sure the correct class details are entered.

Below the picture of the school there are 2 tabs - "Menu" and "Student Profile"

The Menu tab is where you go to order your lunches and the "Student Profile" is where you manage each child(s) details.

8. STEP 8 - Ordering your lunches

Select "Menu' tab then the "Lunch Menu" tab

Select the date you require the order to be for - Please note you have the ability to order up to 2 weeks in advance.

The unshaded boxes for Monday and Tuesday represent the days the Tuckshop is closed.

Important - Please note cut off times are 9.00am on the morning of Wednesday through to Friday. These cut off times are for both making or cancelling an order.

Any refunds placed before the cut off time will be credited to your Qkr! account and not refunded to your card. The credit amount will be applied against future orders.

9. **STEP 9** - Making Payment (Please note that this is a free service to users so no additional costs will be charged)

The items you have selected will be added to the cart will be totalled in the checkout.

Select "Checkout" to proceed to the payment option.

You have the option to add a card at this stage if you have not done so previously.

Qkr! accepts both Visacard and Mastercard - Please note Qkr! does not accept Diners or American Express cards.

To delete an item - Go to checkout and click on the item you want to delete and select the "delete" tab.

Once your payment is approved you can continue to the home page or view your receipt.

We hope you enjoy this new service.